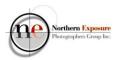

How to make a triptych in Lightroom PS 27/01/2022 v3

Intro:

This tutorial explains how to create a triptych in **Lightroom Classic** (LrC), as a digital file for projection. It could also be used to create a single print with three images, as an alternative to create and print three separate small images to fit into a triptych frame.

- In **Library** select three images (hold the CTRL button; create a **Collection** first if required);
- Edit in **Develop** as required.
- Print (top rhs);
- At the left of the screen: Template Browser>Lightroom Templates>Triptych;
- Note that the Triptych template is set to default A4 Landscape;
- The three images should appear, probably on one Landscape sheet, something like this:

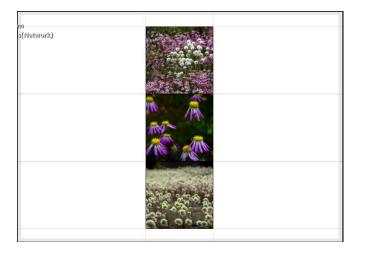

- To continue, go to the right-hand side of the screen, to the various Layout options;
- Firstly, in **Print Job**, set **Print To** to JPEG File;

|            | Print Job 🔻  |
|------------|--------------|
| Print to : | JPEG File \$ |

Northern Exposure Photographers Group Inc.

## **Triptych in Lightroom**

 If you want to continue in Landscape, go to Layout, and set the Rows to 1 and Columns to 3;

| m<br>s(Network) |  |  |
|-----------------|--|--|
|                 |  |  |
|                 |  |  |
|                 |  |  |
|                 |  |  |

|          |           | La     | yout 🔻   |
|----------|-----------|--------|----------|
| Ruler Un | iits :    | Centir | neters ¢ |
|          | Margins   |        |          |
| Left     | •         |        | 0.28 cm  |
| Right    | <b>•</b>  |        | 0.32 cm  |
| Тор      | •         |        | 0.28 cm  |
| Bottom   | <b>•</b>  |        | 0.32 cm  |
|          | Page Grid |        |          |
| Rows     | ٠         |        | 1        |
| Columns  | <b></b>   |        | 3        |

- If instead, you want to have a Portrait format, scroll to the bottom to **Print Job**:
  - in **Print Job**, tick the Custom File Dimensions and swap the dimensions around: 20.99 cm x 29.70 cm (=A4 Portrait);

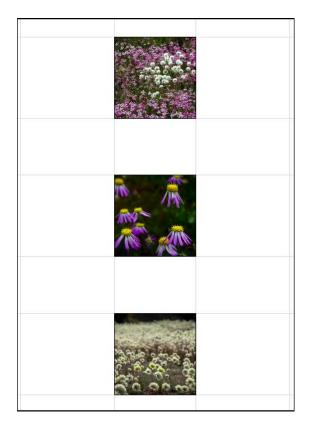

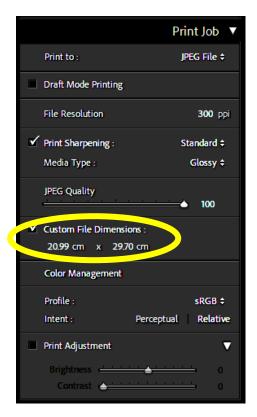

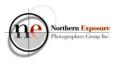

## **Triptych in Lightroom**

- Then, for both Landscape and Portrait, change the dimensions of the image frames, in **Layout**;
  - switch off Keep Square, if and when required;
  - change Margins>Left and Right, and Top and Bottom, as required;
  - change Cell Size>Height and Width, as required;
  - change **Cell Spacing**>Vertical, as required;

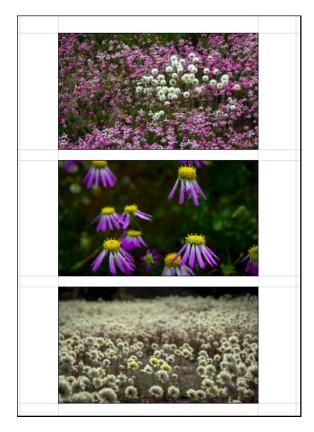

|            |              | Layout 🔻   |
|------------|--------------|------------|
| Ruler Ur   | its : Cer    | timeters ‡ |
|            | Margins      |            |
| Left       |              | = 0.00 cm  |
| Right      | <u>ه</u>     | = 0.00 cm  |
| Тор        | -            | = 0.93 cm  |
| Bottom     | -            | = 0.93 cm  |
|            | Page Grid    |            |
| Rows       |              | = 3        |
| Columns    | <u>ه</u>     | ⇒ . 1      |
|            | Cell Spacing |            |
| Vertical   |              | = 0.65 cm  |
| Horizontal |              | = 0.00 cm  |
|            | Cell Size    |            |
| Height     | <u></u>      | = 8.84 cm  |
| Width      | <b>_</b>     | = 13.29 cm |
|            | Keep Square  |            |

- If required, you can simply move an image within its box with your mouse.
- You can also change the background to a different colour:
  - Go to Page>Page Background Color, click on the white box, and select another colour as required;

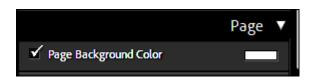

Triptych in Lightroom

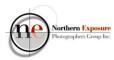

- If you want to, you can save this setup in your Collections, so that you can go back to it:
  - Click on Create Saved Print (top right-hand);
  - $\circ$   $\;$  Give it a name, and select a Location in your Collections;

|                                                                                                    | relop   Map   Book   Slides<br>Create Saved Print Rotate to Fi<br>Repeat One                                                                                                    |
|----------------------------------------------------------------------------------------------------|----------------------------------------------------------------------------------------------------|
| Create Print × Name: Triptych Location Inside: NEPG Options Include only used photos Ake new virtual copies Set as target collection Sync with Lightroom                                                                                                    |                                                                                                    |
| <ul> <li>Create Cancel</li> <li>then, to save as a JPEG file, go to Print Job: <ul> <li>check that Print To is set to JPEG File;</li> <li>Landscape: set File Resolution to 130;</li> <li>Portrait: set File Resolution to 92;</li> <li>JPEG Quality to 100;</li> <li>Profile to sRGB.</li> </ul> </li> <li>then: Print to File (bottom right): give it a name and store in the required location.</li> <li>This should create a digital Landscape or Portrait file with a height just below the NEPG required 1080px.</li> </ul> | Print Job         Print to :       JPEG File ‡         Draft Mode Printing         File Resolution       92 ppi         ✓       Print Sharpening :       Standard ‡         Media Type :       Glossy ‡         JPEG Quality       100         ✓       Custom File Dimensions :         20.99 cm       x         Color Management |
| <i>Note 1</i> : the <b>File Resolution</b> settings above only work for the <b>Custom File Dimensions</b> for a A4 size JPEG file, meant for ligital projection (20.99 x 29.70, or 29.70 x 20.99).                                                                                                    | Profile :       sRGB ≑         Intent :       Perceptual       Relative         Image: Print Adjustment       ▼         Brightness       0         Contrast       0                                                                                                    |

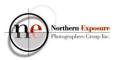

## **Triptych in Lightroom**

*Note 2*: if you want a size different from A4 Portrait or Landscape, the best way is to create and save the jpeg file as outlined above, and then re-import into Lightroom. Then crop as required, and export with the specs as required for the Competition.

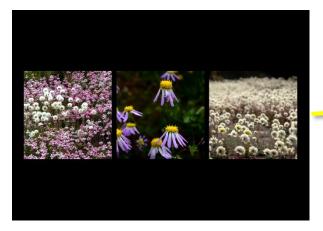

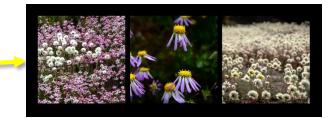

*Note 3*: if a Print is required:

- to create a JPEG file for third-party printing:
  - use the same settings as above;
  - incl **Print To** JPEG File;
  - o except set File Resolution to 300ppi;
  - o and **Profile** to AdobeRGB.
- for home-printing:
  - o set **Print To** Printer;
  - Print Resolution to 300;
  - and use the same settings you'd normally use for your printing.
- If you want to create a print larger than A4, you could change the Custom File Dimensions right from the start, or, alternatively, create from scratch using Layout Style>Custom Package.

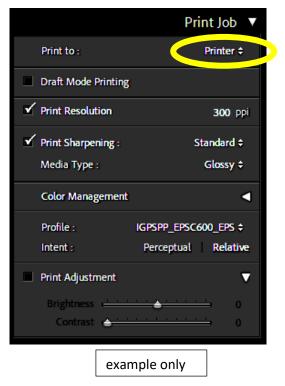

With thanks to: https://digital-photography-school.com/how-to-make-a-triptych-in-lightroom/